## **Create Proxy Access**

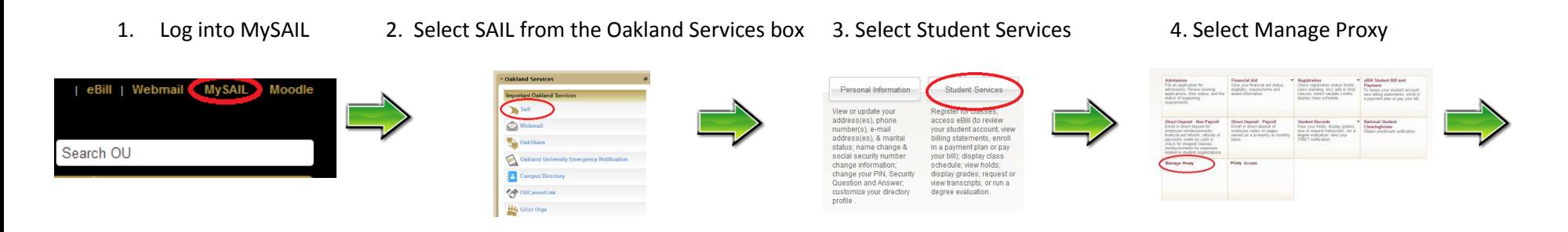

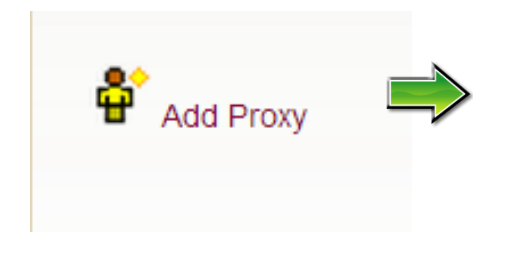

5. Select Add Proxy 6. Fill in the required fields and click the Add Proxy button 7. Click the yellow arrow next to the proxy's name

**Add a Proxy** 

First Name\* Last Name E-mail Address\*

Add Proxy

Acontec

Page Autho

versity pers

Academic Information

V Student Schedule

Mid-Term Grades

Academic Transcript<br>Financial Aid Information

V Overall Financial Aid Status Award History

Final Grades

 $\nabla$  Holds

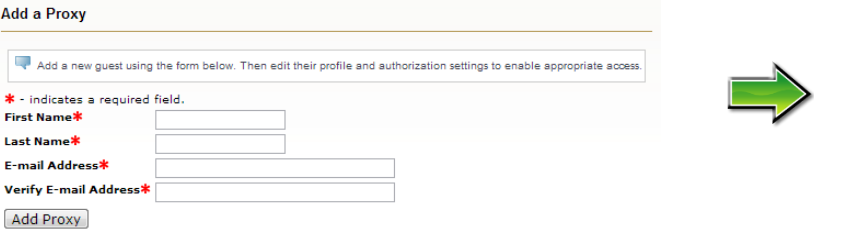

**Page Authorization** 

ard History

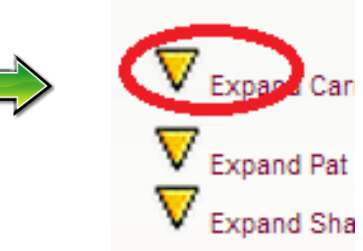

8. Select a relationship type and indicate 9. Select the Authorization tab 10. Select all areas of SAIL you would like 11. Click E-Mail

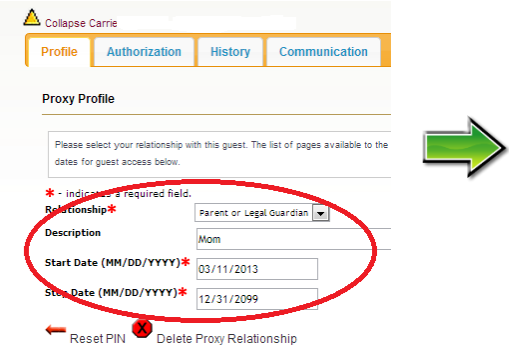

Select the information pages your guest should be able to access. Once authorize

By selecting these information pages, you are granting a guest access to view the

Registration History with Mid-Term and Final Grades

onnel by phone or in person to seek ad:

Communication

- a start and stop date for the proxy access and stop date for the proxy access and stop date for the proxy access and stop date for the proxy access and stop date for the proxy access and  $\alpha$ uthorizations
- 

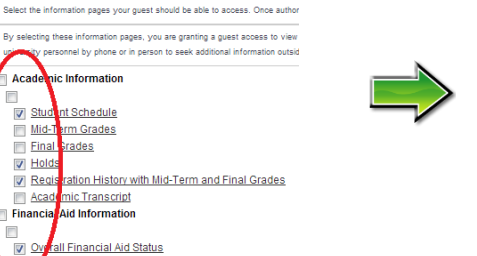

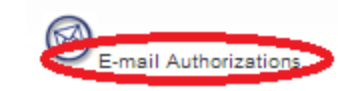